MODEL: MAGIC-PRO MP-586VIP-3

**EDITION** : **May**, **1998** 

VERSION : 2.0

#### **Federal Communications Commission Statement**

This device complies with FCC Rules Part 15. Operation is subject to the following two conditions:

- This device may not cause harmful interference
- This device must accept any interference received, including interference that may cause undesired operation.

This equipment has been tested and found to comply with the limits for a Class B digital device, pursuant to Part 15 of the FCC Rules. These limits are designed to provide reasonable protection against harmful interference in a residential installation. This equipment generates, uses and can radiate radio frequency energy. If this equipment is not installed and used in accordance with the manufacturer's instructions, it may cause harmful interference to radio communications. However, there is no guarantee that interference will not occur in a particular installation. If this equipment does cause harmful interference to radio or television reception, which can be determined by turning the equipment off and on, the user is encouraged to try to correct the interference by one or more of the following measures:

- · Reorient or relocate the receiving antenna.
- Increase the separation between the equipment and receiver.
- Connect the equipment to an outlet on a circuit different from that to which the receiver is connected.
- Consult the dealer or an experienced radio/TV technician for help.

The use of shielded cables for connection of the monitor to the graphics card is required to assure compliance with FCC regulations. Changes or modifications to this unit not expressly approved by the party responsible for compliance could void the user's authority to operate this equipment.

### **Canadian Department of Communications Statement**

This digital apparatus does not exceed the Class B limits for audio noise emissions from digital apparatusses set out in the Radio Interference Regulations of the Canadian Department of Communications.

#### Manufacturer's Disclaimer Statement

The information in this document is subject to change without notice and does not represent a commitment on the part of the vendor. No warranty or representation, either expressed or implied, is made with respect to the quality, accuracy or fitness for any particular purpose of this document. The manufacturer reserves the right to make changes to the content of this document and/or the products associated with it at any time without obligation to notify any person or organization of such changes. In no event will the manufacturer be liable for direct, indirect, special, incidental or consequential damages arising out of the use or inability to use this product or documentation, even if advised of the possibility of such damages. This document contains materials protected by copyright. All rights are reserved. No part of this manual may be reproduced or transmitted in any form, by any means or for any purpose without expressed written consent of it's authors. Product names appearing in this document are mentioned for identification purposes only. All **trademarks**, product names or brand names appearing in this document are registered property of their respective owners.

Copyright 

Magic-Pro Computer Co., LTD.

All rights reserved

Author: Raymond

Printed in Taiwan May 1998

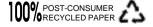

# **Table of Contents**

| Chapter 1: Introduction                            | 1  |
|----------------------------------------------------|----|
| Key Features                                       |    |
| Unpacking the Mainboard                            |    |
| Electrostatic Discharge Precautions                |    |
| Mainboard Layout w/ Default Settings               |    |
| Chapter 2: Hardware Setup                          | 5  |
| Jumpers                                            | 5  |
| JP5: CMOS Clear Jumper                             | 5  |
| JP22: CPU Burst Mode Jumper                        |    |
| JP1: Smart Detect CPU Voltage Auto/Manual Jumper . | 6  |
| JP37: DIMM Voltage Jumper                          | 7  |
| CPU Type Configuration                             | 8  |
| P54C/P55C Series CPUs Settings                     | 8  |
| P54C/P55C Series CPUs Settings (Continued)         |    |
| AMD K5/K6 Series CPUs Setting                      | 10 |
| Cyrix 6x86/L/MX Series CPUs Setting                | 11 |
| Memory Configuration                               |    |
| Memory Configuration Table                         |    |
| RAM Bank Installation Notice                       |    |
| Cache Configuration                                |    |
| Cache Size and RAM Locations                       |    |
| Multi I/O Port Addresses                           |    |
| Connectors                                         |    |
| Front Panel Connectors                             |    |
| Back Panel Connectors                              |    |
| Other Connectors                                   | 15 |
| Chapter 3: BIOS Setup                              | 18 |
| Standard CMOS Setup                                |    |
| BIOS Features Setup                                |    |
| Chipset Features Setup                             | 24 |
| Power Management Setup                             |    |
| PNP/PCI Configuration Setup                        |    |
| Load Setup Defaults                                |    |
| Load BIOS Defaults                                 | 31 |
| Integrated Peripherals                             |    |
| Supervisor Password                                |    |
| User Password                                      |    |
| IDE HDD Auto Detection                             | 36 |

| Quick Instalation Guide                     | 38 |
|---------------------------------------------|----|
| Motherboard Layout                          | 38 |
| CPU Voltage and Frequency Jumper Settings   | 38 |
| Voltage Settings: JP30                      | 38 |
| CPU Frequency Settings: SW1                 | 38 |
| Memory Configuration                        | 38 |
| Additional Jumper Settings                  | 39 |
| Setting for Various Processors : SW1 & JP30 | 39 |
|                                             |    |
|                                             |    |
| BIOS Update                                 | 40 |

The **MP-586-VIP3** mainboard is a high-performance ATX system board that supports P54C/P55C family CPUs. This mainboard is fully compatible with industry standards and adds many technical enhancements.

# **Key Features**

- CPU
  - Supports P54C/P55C family CPUs running at 75~233 MHz speeds; Cyrix 6x86/6x86L/6x86MX CPUs running at PR150~PR266 speeds; and AMD K5/K6 CPUs running at P75~PR300 speeds
  - Supports Socket 7 for upgrade
  - Supports P54C/P55C series SMM Mode and CPU Stop Clock
  - Supports MMX technology and Smart Detect CPU Voltage function
- L2 Cache Controller
  - On-board 512K/1M Pipeline Burst SRAMs Cache
- DRAM Controller
  - Supports 2 strips of 72-pin FPM/EDO SIMM (symmetrical/ asymmetrical addressing)
  - Supports 3 strips of 168-pin EDO/SDRM Unbuffered DIMM
  - Comes with three DIMM banks, supports 8/16/32/64/128 MB unbuffered DIMMs
  - Memory configuration for DIMM is from 8MB to 384 MB; for SIMM is from 8MB to 64MB
- BUS Controller
  - Compliant to PCI specifications v2.1
  - Five 32-bit PCI slots, two ISA slots, and one AGP slot
  - Onboard USB (Universal Serial Bus) port
- Peripheral Controller
  - System BIOS include NCR 810 SCSI BIOS and Plug&Play func.
  - Onboard PCI Master IDE controller and floppy controller
  - Onboard supports two high speed UARTS (w/i 16550 FIFO), one ECP/EPP/SPP multi-mode parallel port, and one PS/2 mouse port
  - Onboard FLASH Memory for easy upgrade BIOS
  - Easy installation of ETEQ E-IDE/ATAPI CD-ROM Bus Master Drivers included
  - Onboard support IR connector

## Unpacking the Mainboard

The mainboard package contains:

- The Mainboard
- One CD (Including Manuals/Drivers/Utilities)
- One page of One Sheet Manual

*Note: Do not unpack the mainboard until you are ready to install it.* Follow the precautions below while unpacking the mainboard.

- 1. Before handling the mainboard, ground yourself by grasping an unpainted portion of the system's metal chassis.
- 2. Remove the mainboard from its anti-static packaging and place it on a grounded surface, component side up.
- 3. Check the mainboard for damage. If any chip appears loose, press carefully to seat it firmly in its socket.

Do not apply power if the mainboard appears damaged. If there is damage to the board contact your dealer immediately.

## Electrostatic Discharge Precautions

Make sure you ground yourself before handling the mainboard or other system components. Electrostatic discharge can easily damage the components. Note that you must take special precaution when handling the mainboard in dry or air-conditioned environments.

Take these precautions to protect your equipment from electrostatic discharge:

- Do not remove the anti-static packaging until you are ready to install the mainboard and other system components.
- Ground yourself before removing any system component from its protective anti-static packaging. To ground yourself grasp the expansion
  - slot covers or other unpainted portions of the computer chassis.
- Frequently ground yourself while working, or use a grounding strap.
- Handle the mainboard by the edges and avoid touching its components.

# Mainboard Layout w/ Default Settings

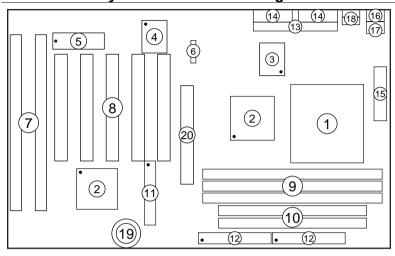

Figure 1–1. Mainboard Layout

- 1. ZIF socket 7
- VIA VP3 2. Chipset
- Pipelined Burst SRAM
- Super I/O Chip 4.
- 5. PnP FLASH BIOS
- TAG SRAM (or 2 SRAMs) 16. PS/2 KB Connector 6.
- **ISA Slots** 7.
- 8. PCI Slots
- Unbuffered DIMM Bank
- 10. SIMM Bank

- 11. Floppy Connector
- IDE1/IDE2 Connector 12.
- 13. Parallel Port Connector
- COM1/COM2 Connector 14.
- 15. **ATX Power Connector**
- 17. PS/2 Mouse Connector
- 18. USB Connectors
- 19. 3 Volt. Lithium Battery
- 20. AGP Port

Default settings are as follows:Pentium 133MHz(P54C/P55C)CPU,512K Pipelined Burst cache , On - board PCI E - IDE Enabled , 2 high speed UARTS Enabled (w / 16550 FIFO), 1 EPP/ECP port (ECP + EPP mode), 5V DRAM/3.3V DIMM, and ATX power supply.

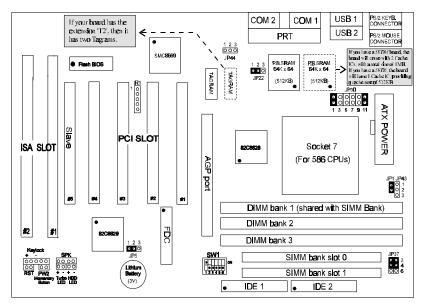

Figure 1-2. Mainboard Default Setting

Important: Make sure the system is well ventilated to prevent overheating and ensure system stability.

# 2 Hardware Setup

This chapter is designed for Normal edition mainboard use only and it explains how to configure the mainboard's hardware. After you install the mainboard, you can set jumpers, install memory on the mainboard, and make case connections. Refer to this chapter whenever you upgrade or reconfigure your system.

CAUTION: Turn off power to the mainboard, system chassis, and peripheral devices before performing any work on the mainboard or system.

# **Jumpers**

This mainboard uses different colors of jumper caps to identify different functions of the jumpers:

| Jumper Cap Color | White         | Black                | Blue                           | Red             | Green          |
|------------------|---------------|----------------------|--------------------------------|-----------------|----------------|
| Function         | clear<br>CMOS | CPU<br>burst<br>mode | Smart<br>Detect CPU<br>voltage | DIMM<br>voltage | CPU<br>Voltage |

### JP5: CMOS Clear Jumper

Clear the CMOS memory by momentarily shorting pin 2–3; then shorting pin 1–2 to retain new settings.

| CMOS Setting                  | JP5                   |
|-------------------------------|-----------------------|
| Retain CMOS data<br>(default) | 1 2 3<br><b>C O</b>   |
| Clear CMOS data               | 1 2 3<br>○ <b>C Э</b> |

## JP22: CPU Burst Mode Jumper

Due to different designs, there are two kinds of CPU burst modes: Interleave Burst and Linear Burst. Select the correct mode according to the CPU you are using.

| CPU Burst Mode                                     | JP22                  |
|----------------------------------------------------|-----------------------|
| Interleave<br>(for P54C/P55C and AMD<br>K5/K6 CPU) | 1 2 3                 |
| Linear<br>(for Cyrix 6x86/L/MX CPU)                | 1 2 3<br>○ <b>C O</b> |

When using a Cyrix series of CPUs, follow the below procedures after select the burst mode:

- 1. Press<Delete> key to enter the BIOS setup menu during the boot-up,
- 2. Select "Chipset Features Setup",
- 3. Set the "Linear Burst" to "Enabled".
- 4. Press <Esc> to go back to the main menu and choose "Save & Exit Setup" to reboot your computer.

## JP1: Smart Detect CPU Voltage Auto/Manual Jumper

For P54C/P55C and Cyrix 6x86/L CPUs, this board automatically detects and adjusts the CPU voltage to the proper voltage. JP1 is reserved for a few older non-Intel CPUs which can not be detect correctly. If you run into problems while detecting the voltage of older CPUs, remove the jumper cap to correct it.

## JP37: DIMM Voltage Jumper

There are two kinds of DIMM voltages in the market—3.3V and 5V—and most of SDRAM DIMMS are 3.3V. Choose the correct voltage according to the DIMM that you are using.

| DIMM Voltage | JP37 Setting   |  |
|--------------|----------------|--|
|              | 1 0 0 2        |  |
| 5V           | 3 <b>0 0</b> 4 |  |
|              | 5 <b>U U</b> 6 |  |
|              | 1 0 0 2        |  |
| 3.3V         | 3 🔰 🗘 4        |  |
| (Default)    | 5 0 6          |  |

Caution: Do not change this jumper to 5V setting unless you are sure that your DIMMs are 5V. The wrong setting may cause the system malfunction.

# **CPU Type Configuration**

SW1 and JP30 are the only switchs/jumpers that you need to set for your CPU on this mainboard. Make sure that you know the type of CPU that you are installing and refer to the proper settings which are listed below. If you have a higher frequency CPU then the one listed below, see the "Ouick Installation Guide" for more SW1 information.

**SW1:** Frequency Setting. Some newer CPUs may not be included in this section, please refer to the Appendix for more information.

JP30: Voltage Setting. There are two kinds of CPU voltages currently on the market—Single and Dual. The CPUs which fall under the single voltage category are: P54C, AMD-K5, and Cyrix 6x86. The CPUs which fall under the dual voltage category are: P55C, AMD-K6, and Cyrix 6x86L/MX. This board is designed to detect the CPU voltage automatically for P54C and P55C CPUs due to the Smart Detect CPU Voltage function, and therefore, there is no need to move any jumpers to set the voltage for P54C/P55C CPUs.

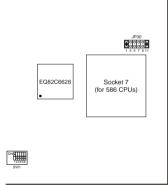

Figure 2–1. Location of JP30 and SW1

### P54C/P55C Series CPUs Settings

| СРИ         | Frequency Setting (SW1)          | Voltage Setting<br>(JP30)      |
|-------------|----------------------------------|--------------------------------|
| P54C-75MHz  | ON External : 50MHz Ratio : 1.5x | JP30                           |
| P54C-90MHz  | ON External : 60MHz Ratio : 1.5x | 1 3 5 7 9 11<br>Single Voltage |
| P54C-100MHz | External: 66MHz Ratio: 1.5x      | 3.52V<br>(default)             |

P54C/P55C Series CPUs Settings (Continued)

| СРИ                      | Frequency Setting (SW1)                     | Voltage Setting<br>(JP30)      |
|--------------------------|---------------------------------------------|--------------------------------|
| P54C-120MHz              | ON • • External : 60MHz 123456 Ratio : 2.0x |                                |
| P54C-133MHz<br>(default) | ON External : 66MHz 123456 Ratio : 2.0x     | JP30                           |
| P54C-150MHz              | ON   ON   ON   ON   ON   ON   ON   ON       | 1 3 5 7 9 11<br>Single Voltage |
| P54C-166MHz              | External: 66MHz<br>123456 Ratio: 2.5x       | 3.52V (default)                |
| P54C-180MHz              | External: 60MHz<br>123456 Ratio: 3.0x       |                                |
| P54C-200MHz              | ON                                          |                                |
| P55C-166MHz<br>(MMX)     | ON •• External : 66MHz 123456 Ratio : 2.5x  | JP30                           |
| P55C-180MHz<br>(MMX)     | ON • External : 60MHz Ratio : 3.0x          | 1 3 5 7 9 11  Dual Voltage     |
| P55C-200MHz<br>(MMX)     | ON                                          | 2.8V<br>(default)              |
| P55C-233MHz<br>(MMX)     | External: 66MHz<br>123456 Ratio: 3.5x       |                                |

Note: The voltage setting for 3.52V and 2.8V are the same due to the Smart Detect CPU Voltage technology.

## AMD K5/K6 series CPUs setting

| CPU             | Frequency setting (SW1)                        | Voltage setting (JP30)                    |
|-----------------|------------------------------------------------|-------------------------------------------|
| AMD-K5<br>PR75  | ON External: 50MHz Ratio: 1.5x                 |                                           |
| AMD-K5<br>PR90  | ON External: 60MHz Ratio: 1.5x                 | JP30                                      |
| AMD-K5<br>PR100 | ON External: 66MHz Ratio: 1.5x                 | 1 3 5 7 9 11  Single voltage 3.52V        |
| AMD-K5<br>PR120 | ON External: 60MHz Ratio : 1.5x                | (default)                                 |
| AMD-K5<br>PR133 | ON External: 66MHz Ratio: 1.5x                 |                                           |
| AMD-K5<br>PR166 | ON                                             |                                           |
| AMD-K6<br>PR166 | ON External : 66MHz 1 2 3 4 5 6 Ratio : 2.5x   | JP30<br>• 0 • 0 0 0<br>• 0 • 0 0 0        |
| AMD-K6<br>PR180 | ON                                             | 1 3 5 7 9 11  Dual voltage                |
| AMD-K6<br>PR200 | ON External: 66MHz 1 2 3 4 5 6  External: 3.0x | 2.9V                                      |
| AMD-K6<br>PR233 | ON External : 66MHz Ratio : 3.5x               | JP30      O O O O O Dual voltage     3.2V |
| AMD-K6<br>PR266 | ON                                             | JP30  0 0 0 0 0 0 0 0 0 0 0 0 0 0 0 0 0 0 |
| AMD-K6<br>PR300 | ON 1 2 3 4 5 6 Ratio : 4.5x                    | 1 3 5 7 9 11<br>Dual voltage<br>2.2V      |

Note: The voltage of AMD may vary from market to market.
Please ask your CPU provider for detail. We follow
the specification of AMD. AMD has the right to change
the specification without notice.

Cyrix 6x86/L/MX Series CPUs Setting

| СРИ                        | Frequency Setting (SW1)                      | Voltage Setting<br>(JP30)                        |
|----------------------------|----------------------------------------------|--------------------------------------------------|
| Cyrix 6x86/6x86L<br>-PR150 | ON ON ON ON ON ON ON ON ON ON ON ON ON O     | JP30  OOOOO  1 3 5 7 9 11 JP30                   |
| Cyrix 6x86/6x86L<br>–PR166 | External: 66MHz<br>123456 Ratio: 2.0x        | 00000<br>00000<br>1 3 5 7 9 11<br>Single Dual    |
| Cyrix 6x86/6x86L<br>-PR200 | ON External : 75MHz 123456 Ratio : 2.0x      | Voltage Voltage 3.52V 2.8V (default) (default)   |
| Cyrix 6x86MX<br>–PR166     | ON •••• External : 60MHz 123456 Ratio : 2.5x |                                                  |
| Cyrix 6x86MX<br>–PR200     | External: 66MHz<br>123456 Ratio: 2.5x        |                                                  |
| Cyrix 6x86MX<br>–PR233     | ON 0 External : 75MHz 123456 Ratio : 2.5x    | JP30<br>0 0 0 0 0 0<br>0 0 0 0 0<br>1 3 5 7 9 11 |
| Cyrix 6x86MX<br>–PR233     | External: 66MHz<br>Ratio: 3.0x               | Dual Voltage<br>2.9V                             |
| Cyrix 6x86MX<br>–PR266     | ON                                           |                                                  |
| Cyrix 6x86MX<br>–PR266     | ON External: 66MHz Ratio: 3.5x               |                                                  |

Note: 1. There are two kinds of Cyrix MX–PR233/266 CPUs as you could see on the above list. Make sure the type of your CPU first from your CPU provider and then set the SW1 and JP30.

2. The voltage setting for 3.52V and 2.8V are the same due to the Smart Detect CPU Voltage technology.

# **Memory Configuration**

The mainboard supports one bank of 72-pin 5V FPM/EDO/Burst EDO DRAM (SIMM), and three strips of 168-pin 3.3V/5V Unbuffered DIMM modules. The mainboard requires SIMM of at least 70ns access time.

The mainboard supports SIMM bank and DIMM banks from 4 to 128 MB with no other restrictions on memory configurations. You can install memory in any combination without having to rely on a memory configuration table. Memory configuration is thus "**Table-Free**" in any memory bank. You must install two SIMM modules to complete a bank.

## **Memory Configuration Table**

|                                      | SIMM Bank    | DIMM Bank            |                      |                      |
|--------------------------------------|--------------|----------------------|----------------------|----------------------|
|                                      | Bank 0       | DIMM 1               | DIMM 2               | DIMM 3               |
| RAM Type                             | FPM/EDO      | FPM/BEDO<br>/SDRAM   | FPM/EDO/<br>SDRAM    | FPM/EDO/<br>SDRAM    |
| Single<br>RAM<br>Module<br>Size (MB) | 4/8/16/32/64 | 4/8/16/32/64<br>/128 | 4/8/16/32/64<br>/128 | 4/8/16/32/64<br>/128 |

Note: Do not install FPM or EDO SIMM/DIMM when you already installed SDRAM type of DIMM.

## **RAM Bank Installation Notice**

Due to the RAS line share architecture of ETEQ chipset, do not install SIMM bank with DIMM1. All other combinations are acceptable.

# Cache Configuration

The mainboard has a write-back caching scheme with built-in 512KB or 1MB Level 2 Pipelined Burst cache onboard to improve the system performance.

#### L2 Cache Size and RAM Locations

| Cache Size | Cache RAM | TAG RAM               | Cacheable              |
|------------|-----------|-----------------------|------------------------|
|            |           |                       | Range                  |
| 512KB      | 64k x 64  | 16K x 8 on U11        | 64 MB (1 dirty bit)    |
|            | on U4     | (1 tag)               | 128 MB (0 dirty bit) * |
|            |           | 16K x 8 on U11,U10 (2 | 256 MB (1 dirty bit) * |
|            |           | tags)                 | 512 MB (0 dirty bit) * |
|            |           |                       |                        |
| 1MB        | 64k x 64  | 16K x 8 on U11        | 128 MB (1 dirty bit) * |
|            | U4, U8    | (1 tag)               | 256 MB (0 dirty bit) * |
|            |           | 16K x 8 on U11,U10 (2 | 512 MB (1 dirty bit) * |
|            |           | tags)                 | 512 MB (0 dirty bit) * |

- \* :1.The performance of 1MB cache is better than 512KB cache even the cacheable range is the same.
  - You could change the dirty bit from item "Sustained 3T Write" or "Dirty bit" in "Chipset Feature Setup" sub-menu of BIOS setup and "Enabled" means dirty bit set to 0, "Disabled" means dirty bit set to 1.

## Multi I/O Port Addresses

Default settings for multi-I/O port addresses are shown in the table below.

| Port  | I/O Address | IRQ | Mode      |
|-------|-------------|-----|-----------|
| LPT1* | 378H        | 7   | ECP + EPP |
| COM1  | 3F8H        | 4   |           |
| COM2  | 2F8H        | 3   |           |

If default I/O port addresses conflict with other I/O cards (e.g. sound cards or I/O cards), you must adjust one of the I/O addresses to avoid address conflict. (You can adjust these I/O addresses from the BIOS setup.)

Note: Some sound cards have a default IRQ setting for IRQ7, which may conflict with printing functions. If this occurs do not use sound card functions at the same time you print.

## **Connectors**

Attach the mainboard to case devices via connectors on the mainboard. Refer to Figure 1-1 for connector locations and connector pin positions.

## **Front Panel Connectors**

| Connector's<br>Name | Description                                                                                                    |
|---------------------|----------------------------------------------------------------------------------------------------|
| HD LED              | IDE device LED connector: Attach a 2-pin IDE drive LED cable to this connector. The LED lights when an IDE device is active.                                                                                                    |
| KB_LOCK             | Keylock & Power LED connector: It is a 5-pin connector for a lock that may be installed on the system case for enabling or disabling the keyboard. It also attaches to the case's Power LED. Pin 1, 3 are for power LED and pin 4, 5 are for keylock. |
| PW2                 | ATX power on/off switch connector: Attach a 2-pin momentary type switch to this connector for turning on or off your ATX power supply.                                                                                                    |
| RESET               | Hardware reset switch connector: Attach 2-pin hardware reset switch to it. Closing the reset switch restarts the system.                                                                                                    |
| SPEAK               | PC speaker connector: Attach a 4-pin PC speaker cable from the case to this connector.                                                                                                    |
| TB LED              | Turbo LED connector: Attach a 2-pin turbo LED cable to it. The LED lights when the system is in turbo mode. Manufacture default has set the board in turbo mode due to most of hardware and software are compliance to turbo mode.                    |

## **Back Panel Connectors**

| Connector's<br>Name           | Description                                                                                                    |
|-------------------------------|----------------------------------------------------------------------------------------------------|
| COM1/<br>COM2                 | COM1/COM2 serial port connectors: Attach COM1/COM2 device cables to these connectors.                                                                      |
| PS/2<br>Keyboard<br>Connector | PS/2 keyboard port connector: A 6-pin female PS/2 keyboard connector is located at the rear of the board. Plug the PS/2 keyboard jack into this connector. |
| PRT                           | Parallel port connector: A 26-pin female connector is located at the rear of the board. Plug the parallel port device cable into this connector.           |
| USB1/2                        | USB ports connectors: Two female connector is located at the rear of the board. Plug the USB devices jack into this connector.                             |

# **Other Connectors**

| Connector's<br>Name | Description                                                                                                    |
|---------------------|----------------------------------------------------------------------------------------------------|
| ATX PW              | ATX power supply connector: It is a twenty-pin male header connector. Plug the connector from the power directly onto the board connector while making sure the pin1 is in its position. The mainboard requires a power supply with at least 200 watts and a "power good" signal. |
|                     | Note: Make sure that the ATX power supply can take at least 10mAmp load on the 5V StanBy lead                                                                                                    |

|            | 1                                                                                                    |  |  |  |  |  |  |  |
|------------|----------------------------------------------------------------------------------------------------|--|--|--|--|--|--|--|
| Fan (JP43) | CPU cooling fan connector: Attach a 3-pin CPU cooling fan cable to this connector. Make sure the pin assignment of the fan matches this connector or you may damage the system. This fan will stop when the system is into the suspend mode, if you enable the Suspend Mode in the BIOS setup. |  |  |  |  |  |  |  |
|            | CPU Cooling Fan<br>Pin Assignment                                                                                                    |  |  |  |  |  |  |  |
|            | 1                                                                                                    |  |  |  |  |  |  |  |
| IDE1/IDE2  | Primary/Secondary IDE device connectors: Attach the IDE device cables to these connectors.                                                                                                    |  |  |  |  |  |  |  |
| IR         | Infrared device connector: Attach a 5-pin infrared device cable to this connector for enabling the infrared transfer function. This mainboard meets the specification of ASKIAR and HPSIR.                                                                                                    |  |  |  |  |  |  |  |
|            | IR Connector<br>Pin Assignment                                                                                                    |  |  |  |  |  |  |  |
|            | 1                                                                                                    |  |  |  |  |  |  |  |
|            | 2                                                                                                    |  |  |  |  |  |  |  |
|            | 4                                                                                                    |  |  |  |  |  |  |  |
|            |                                                                                                    |  |  |  |  |  |  |  |

| JP44 | from the LAN card (WOL) function. To connected computer | Wake-on-LAN connector: Attach a 3-pin connector from the LAN card which supports the Wake-On-LAN (WOL) function. This function lets users wake up the connected computer through the LAN card. (The cable should be included with the LAN card.) |  |  |  |  |  |  |
|------|---------------------------------------------------------|----------------------------------------------------------------------------------------------------|--|--|--|--|--|--|
|      | Wake-on-LAN<br>Pin Assignment                           |                                                                                                    |  |  |  |  |  |  |
|      |                                                         | 2 C C C C C C C C C C C C C C C C C C C                                                                                                    |  |  |  |  |  |  |

The mainboard's BIOS setup program is the ROM PCI/ISA BIOS from Award Software Inc. Enter the Award BIOS program's Main Menu as follows:

- 1. Turn on or reboot the system. After a series of diagnostic checks, you are asked to press DEL to enter Setup.
- 2. Press the <DEL> key to enter the Award BIOS program and the main screen appears:

ROM PCI/ISA BIOS CMOS SETUP UTILITY AWARD SOFTWARE, INC.

| STANDARD CMOS SETUP                   | INTEGRATED PERIPHERALS |  |  |  |  |
|---------------------------------------|------------------------|--|--|--|--|
| BIOS FEATURES SETUP                   | SUPERVISOR PASSWORD    |  |  |  |  |
| CHIPSET FEATURES SETUP                | USER PASSWORD          |  |  |  |  |
| POWER MANAGEMENT SETUP                | IDE HDD AUTO DETECTION |  |  |  |  |
| PNP/PCI CONFIGURATION                 | SAVE & EXIT SETUP      |  |  |  |  |
| LOAD SETUP DEFAULTS                   | EXIT WITHOUT SAVING    |  |  |  |  |
| LOAD BIOS DEFAULTS                    |                        |  |  |  |  |
| Esc : Quit<br>F10 : Save & Exit Setup |                        |  |  |  |  |
| Time, Date, Hard Disk Type            |                        |  |  |  |  |

- 3. Choose an option and press <Enter>. Modify the system parameters to reflect the options installed in the system. (See the following sections.)
- 4. Press <ESC> at anytime to return to the Main Menu.
- 5. In the Main Menu, choose "SAVE AND EXIT SETUP" to save your changes and reboot the system. Choosing "EXIT WITHOUT SAVING" ignores your changes and exits the program.

The Main Menu options of the Award BIOS are described in the sections that follow.

# Standard CMOS Setup

Run the Standard CMOS Setup as follows.

1. Choose "STANDARD CMOS SETUP" from the Main Menu. A screen appears.

ROM PCI/ISA BIOS STANDARD CMOS SETUP AWARD SOFTWARE, INC.

| Date (mm:dd:yy) : Fri, Feb 1 199<br>Time (hh:mm:ss) : 7 : 30 : 33                                                                                                    | 5           |             |                        |             |               |      |
|----------------------------------------------------------------------------------------------------|-------------|-------------|------------------------|-------------|---------------|------|
| HARD DISKS TYPE SIZE                                                                                                    | CYLS        | HEAD        | PRECOMP                | LANDZ       | SECTOR        | MODE |
| Primary Master : AUTO 0 Primary Slave : None 0 Secondary Master : None 0 Secondary Slave : None 0                                                                                                    | 0<br>0<br>0 | 0<br>0<br>0 | 0<br>0<br>0            | 0<br>0<br>0 | 0<br>0<br>0   | AUTO |
| Drive A: 1.44M, 3.5 in. Drive B: None Floppy 3 Mode Support: Disabled Video: EGA/VGA                                                                                                    |             | 1           | Extended M<br>Other Me | emory:      | 3328K<br>128K |      |
| Video : EGA/VGA Halt On : All Errors Total Memory: 4096K  Esc : Quit $\uparrow \downarrow \rightarrow \leftarrow$ : Select Item PU/PD/+/- : Modify F11 : Help (Shift) F2 : Change Color F3 : Toggle Calendar |             |             |                        |             |               |      |

2. Use arrow keys to move between items and select values. Modify selected fields using PgUp/PgDn/+/– keys. Some fields let you enter values directly.

Date (mm/dd/vv)

Type the current date.

Time (hh:mm:ss)

Type the current time.

#### Primary (Secondary) Master & Slave

First, choose the type of hard disk that you already installed:

Auto – BIOS detects hard disk type automatically (default)

 $1 \sim 46 -$  Selects standard hard disk type User – User defines the type of hard disk.

Next, choose hard disk mode:

Auto – BIOS detects hard disk mode automatically (default)

Normal – Normal IDE hard disk (smaller than 528MB)

LBA – Enhanced–IDE hard disk (larger than 528MB)

Primary (Secondary) Master & Slave (Continued) Large – Large IDE hard disk (for certain

hard disk)

Note: If you have any questions on your hard

disk type or mode, ask your hard disk provider or previous user for details.

Drive A & B

Choose 360KB, 5 1/4 in.,

1.2MB, 5 1/4 in., 720KB, 3 1/2 in.,

1.44M, 3 1/2 **in**.(default), 2.88 MB, 3 1/2 **in**. or

Not installed

Floppy 3 Mode Support

Choose Disabled (default) or Enabled. When enables this function, the system will support 720KB/1.25MB/1.44MB 3 different modes

floppy diskette.

Note: This function is for a special disk drive

which happens to be popular in Japan.

Video

Choose Monochrome, Color 40x25, VGA/EGA (default), Color 80x25

Halt On

When BIOS detects system errors, this function will stop the system. Choose one of the

following options to make system halt.

All Errors (default)
No Errors

All, But Diskette All, But Keyboard All, But Disk/Key

3. When you finish, press the <ESC> key to return to the Main Menu.

# **BIOS Features Setup**

Run the BIOS Features Setup as follows.

Choose "BIOS FEATURES SETUP" from the Main Menu and a screen with a list of items appears. (The screen below shows the **BIOS** default settings.)

> ROM PCI/ISA BIOS BIOS FEATURES SETUP AWARD SOFTWARE, INC.

```
CPU Internal Cache
                                                Video BIOS Shadow : Enabled
                                  : Enabled
                                                C8000-CBFFF Shadow : Disabled
External Cache
                                 : Enabled
Quick Power on Self Test
                                : Enabled
Boot Sequence
                                 : A,C,SCSI D0000-D3FFF Shadow : Disabled
Swap Floppy Drive
Boot Up NumLock Status
                                  : Disabled D4000-D7FFF Shadow : Disabled
                                 : On
                                               D8000-DBFFF Shadow : Disabled
Typematic Rate Setting : Di
Typematic Rate (Chars/Sec) : 6
                                 : Disabled DC000-DFFFF Shadow
                                                                        : Disabled
Typematic Delay (Msec)
                                 : 250
                                                                      \uparrow \downarrow \rightarrow \leftarrow \colon \texttt{Select Item}
Security Option
                                 : Setup
                                               ESC : Ouit
DDE Second Channel Control: Enabled F1 : Help PUPP/+/- : Modiff PS/2 Mouse Function Control: Disabled F5 : Old Values (Shift)F2 : Color
                                                                      PU/PD/+/- : Modify
                              : Disabled F6 : Load BIOS Defaults : Non-OS2 F7 : Load Setup Default
PCI/VGA Palette Snoop
OS Select for DRAM >64MB
                                                     : Load Setup Defaults
```

Use the arrow keys to move between items and to select values. 2 Modify the selected fields using the PgUp/PgDn/+/- keys. <F> keys are explained below:

<F1>· "Help" gives options available for each item.

Shift <F2>: Change color.

<F5>: Get the old values. These values are the values with

which the user started the current session

<F6>: Load all options with the BIOS Setup default values. Load all options with the Power-On default values. <F7>:

A short description of screen items follows:

**CPU Internal** This option enables/disables the CPU's internal

Cache cache. (The Default setting is Enabled.)

External Cache This option enables/disables the external cache

memory. (The Default setting is Enabled.)

**Ouick Power** Enabled provides a fast POST at boot-up. On Self Test

#### **Boot Sequence**

Choose the boot device sequence as your need. For example, "A, C, SCSI" means BIOS will look for an operating system first from drive A, drive C, then SCSI device. Options of this function are:

A, C, SCSI C, A, SCSI C, CD-ROM, A CD-ROM, C, A D, A, SCSI E, A, SCSI F, A, SCSI SCSI, A, C SCSI, C, A C only.

#### Swap Floppy Drive

Enabled changes the sequence of the A: and B: drives. (The Default setting is Disabled.)

#### **Boot Up Num** Lock Status

Choose **On** or **Off**. On puts numeric keypad in Num Lock mode at boot-up. Off puts this keypad in arrow key mode at boot-up.

# **Setting**

**Typematic Rate** Enable this option to adjust the keystroke repeat rate.

# (Chars/Sec)

**Typematic Rate** Choose the rate a character keeps repeating.

### **Typematic** Delay (Msec)

Choose how long after you press a key that a character begins repeating.

### **Security Option**

Choose **Setup** or **System**. Use this feature to prevent unauthorized system boot-up or use of BIOS Setup.

"System" – Each time the system is booted the password prompt appears.

"Setup" – If a password is set, the password prompt only appears if you attempt to enter the Setup program.

| IDE Second<br>Channel<br>Control  | Default setting is Enabled. Choose Disabled when you need to turn off the onboard IDE second channel. |                                                                                                    |  |  |  |  |
|-----------------------------------|----------------------------------------------------------------------------------------------------|----------------------------------------------------------------------------------------------------|--|--|--|--|
| PS/2 Mouse<br>Function<br>Control |                                                                                                    | Default setting is Disabled. You need to enable this function when the PS/2 mouse is attached.                            |  |  |  |  |
| PCI/VGA<br>Palette Snoop          | Enabled:                                                                                              | Enabled: The color of the monitor may be incorrect if uses with MPEG card. Enable this option to make the monitor normal. |  |  |  |  |
|                                   | Disabled:                                                                                             | Default setting.                                                                                                    |  |  |  |  |
| OS Select for<br>DRAM >64MB       | OS2 –                                                                                                 | Choosing this when you are using OS/2 operation system.                                                                   |  |  |  |  |
|                                   | Non-OS/2                                                                                              | <ul> <li>Choosing this when you are using no-<br/>OS/2 operation system.</li> </ul>                                       |  |  |  |  |
| Video or                          |                                                                                                    | BIOS shadow copies BIOS code from slower ROM                                                                              |  |  |  |  |
| Adapter BIOS                      |                                                                                                    | AM. BIOS can then execute from RAM.                                                                                       |  |  |  |  |
| Shadow                            |                                                                                                    | These 16K segments can be shadowed from ROM to                                                                            |  |  |  |  |
|                                   | RAM. BIOS is shadowed in a 16K segment if it is enabled and it has BIOS present.                      |                                                                                                    |  |  |  |  |

3. After you have finished with the BIOS Features Setup program, press the <ESC> key and follow the screen instructions to save or disregard your settings.

## Chipset Features Setup

The Chipset Features Setup option changes the values of the chipset registers. These registers control system options in the computer.

Note: Change these settings only if you are familiar with the Chipset.

Run the Chipset Features Setup as follows.

Choose "CHIPSET FEATURES SETUP" from the Main Menu and the following screen appears. (The screen below shows default settings.)

> ROM PCI/ISA BIOS CHIPSET FEATURES SETUP AWARD SOFTWARE, INC.

```
Bank 0/1 DRAM Timing
Read Pipeline
                                     : Dieshlad
Write Pipeline
                                      : Enabled
Video BIOS Cacheable
                                    : Disabled
System BIOS Cacheable : Disabled
Memory hole At 15Mb Addr. : Disabled
OnChip USB
                                      : Disabled
                                                          ESC : Quit
                                                                                   \uparrow \downarrow \rightarrow \leftarrow \colon \texttt{Select Item}
                                                          F1 : Help PU/PD/+/- : Modif
F5 : Old Values (Shift)F2 : Color
                                                                                   PU/PD/+/- : Modify
                                                          F6 : Load BIOS Defaults
F7 : Load Setup Defaults
```

2 Use the arrow keys to move between items and select values. Modify selected fields using the PgUp/PgDn/+/- keys.

A short description of screen items follows:

Bank 0/1 DRAM Timing Choose 60ns, 70ns, Normal, Medium,

Fast, or Turbo. Normal is the slowest and you must check the system stability before you change to the Fast of Turbo setting. Choose 60ns or 70ns only when you know

the exact timing of the DRAM.

**DRAM Read Pipeline** Use the default setting.

Cache Rd + CPU Wt Use the default setting. **Pipeline** 

Read Around Write Use the default setting.

| Linear Burst                | Choose Enabled when you installed a Cyrix CPU and set JP22 to Linear mode.                                                                                                    |  |  |  |  |
|-----------------------------|----------------------------------------------------------------------------------------------------|--|--|--|--|
| Video BIOS Cacheable        | Disabled – The ROM area F0000H-FFFFFH is not cached.                                                                                                    |  |  |  |  |
|                             | Enabled – The ROM area F0000H-<br>FFFFFH is cacheable if cache<br>controller is enabled.                                                                                             |  |  |  |  |
| System BIOS Cacheable       | Disabled – The video BIOS C0000H-C7FFFH is not cached.                                                                                                    |  |  |  |  |
|                             | Enabled – The video BIOS C0000H-<br>C7FFFH is cacheable if cache<br>controller is enabled.                                                                                           |  |  |  |  |
| Memory Hole At 15Mb<br>Addr | Choose <b>Enabled</b> or <b>Disabled</b> (default). Some interface cards will map their ROM address to this area. If this occurs, you should select Enabled, otherwise use Disabled. |  |  |  |  |
| AGP                         | Choose Enabled when you wish to use DRAM to extend the size of your AGP VGA card's VRAM.                                                                                             |  |  |  |  |
| AGP Aperture Size           | AGP could use the DRAM as its video RAM. Choose the DRAM size that you want it to be used as video RAM. The range is from 4MB to 256MB.                                              |  |  |  |  |
| OnChip USB                  | Default is Disabled. Enable this function when you use the USB device.                                                                                                    |  |  |  |  |
| USB Keyboard Support        | Enable this function when you use the USB keyboard, but notice that you need to use the regular keyboard first before getting in the BIOS setup.                                     |  |  |  |  |

#### Spread Spectrum Modulated

Choose **Disabled** (default) or Enabled. Select Enabled when uses Spread Spectrum Modulated 1.5% or 6% for FCC or DOC testing.

3. After you have finished with the Chipset Features Setup, press the <ESC> key and follow the screen instructions to save or disregard your settings.

# **Power Management Setup**

The Power Management Setup option sets the system's power saving functions.

Run the Power Management Setup as follows.

1. Choose "POWER MANAGEMENT SETUP" from the Main Menu and a screen with a list of items appears.

ROM PCI/ISA BIOS CMOS SETUP UTILITY POWER MANAGEMENT SETUP

```
** Power Down & Resume Events **
Power Management
                          : Disabled
                                                                              : Primarv
PM Control by APM
                          : Yes
                                                   IRO 6
                                                          (Floppy Disk) : Primary
Video Off Option
Video Off Method
                         : Suspend -> Off
: V/H SYNC+Blank
                                                   IRQ 7 (LPT 1) : Primary
IRQ 8 (RTC Alarm) : Disabled
Conserve Mode
                          : Disabled
                                                                            : Secondary
: Secondary
                                                   IRQ 9
                                                           (IRO2 Redir)
                                                   IRQ 10 (Reserved)
        ** PM Timers **
                                                  IRQ 11 (Reserved) : Seconda:
IRQ 12 (PS/2 mouse) : Primary
HDD Power Down
                                                                             : Secondary
                         : Disabled
                          : Disabled
Doze Mode
                                                  IRQ 13 (Coprocessor) : Primary
IRQ 14 (Hard Disk) : Primary
IRQ 15 (Reserved) : Disable
Suspend Mode
                          : Disabled
                                                                             : Disabled
                                                   IRQ 15 (Reserved)
        ** PM Events **
                          : OFF
VGA
LPT & COM
                           : LPT/COM
                                                                      \uparrow \downarrow \rightarrow \leftarrow: Select Item
                                                 ESC : Quit
HDD & FDD
                           : ON
                                                                     PU/PD/+/- : Modify
DMA/master
                          : OFF
                                                 F1 : Help
                                                 F5 : Old Values (Shift)F2 : Color
Primary INTR
                          : ON
IRQ 3 (COM 2)
IRO 4 (COM 1)
                           : Primary
                                                 F6 : Load BIOS Defaults
                                                 F7 : Load Setup Defaults
```

2. Use the arrow keys to move between items and to select values. Modify the selected fields using the PgUp/PgDn/+/- keys.

A short description of selected screen items follows:

**Power** Options are as follows:

Management User Define – Let's you define the HDD and

system power down times.

Disabled – Disables the Green PC Features.

Min Saving - Doze timer = 1 Hour

Suspend timer = 1 Hour

HDD Power Down = 15 Min

Max Saving - Doze timer = 10 Sec

Suspend timer = 10 Sec

HDD Power Down = 1 Min

PM Control by APM

Choose **Yes** (default) or **No.** APM stands for Advanced Power Management. To use APM, vou must run "power.exe" under DOS v6.0 or

later version

Video Off Option

Susp, Stby→off: Video off when the system

runs into Suspend or Standby

mode

All Modes→off: Video off in all modes

Video never off. Always On:

Video off when system runs Suspend→off:

into the suspend mode.

Video Off Method

Choose V/H Sync+Blank (default), Blank screen, or **DPMS** for the selected PM mode.

Conserve Mode

Use the default setting.

HDD Power Down

When the set time has elapsed, the BIOS sends a command to the HDD to power down, which turns off the motor. Time is adjustable from 1 to 15 minutes. The default setting is Disabled. Some older model HDDs may not support this

advanced function.

Doze Mode

When the set time has elapsed, the BIOS sends a command to the system to enter doze mode (system clock drops to 33MHz). Time is adjustable from 10 seconds to 1 Hour.

**Suspend Mode** 

The default is Disabled. Only an SL-Enhanced (or SMI) CPU can enter this mode. Time is adjustable from 10 seconds to 1 Hour. Under Suspend mode, the CPU stops completely (no

instructions are executed.)

VGA Choose **Off** (default) or **On** to disable or enable

the power management.

LPT & COM Choose LPT/COM (default) or LPT (COM) to

enable the power management timer. Choose NONE to disable the power management timer.

**HDD &FDD** Choose **On** (default) to enable the power

management timer, or Off to disable the power

management timer.

**DMA/master** Choose **Off** (default) or **On**. If you choose the

system "Off", will not monitor the signal of DMA/master; and when you choose "On", the system will not have SMI signal until the master

is finished while the master is working.

**Primary INTR** When **On** (default) is chosen, you can choose

any IRQ #.

**IRQ**# When set at "Primary" the processor will power

down only after the BIOS detects a "no IRQ activity" during the time specified by the Suspend time. If set at "Secondary event" the system will distinguish whether an interrupt accesses and I/O address or not. If it does, the system enters the standby mode. If not, the system enters the dreaming mode; that is the system goes back full-on status but leaves the monitor blank. For instance, if the system connects to a LAN and receives an interrupt from its file server, the system will enter the dreaming mode to execute the corresponding

calling routine.

3. After you have finished with the Power Management Setup, press the <ESC> key to return to the Main Menu.

# PNP/PCI Configuration Setup

This option sets the mainboard's PCI Slots. Run this option as follows:

1. Choose "PNP/PCI CONFIGURATION SETUP" from the Main Menu and the following screen appears. (The screen below shows default settings.)

ROM PCI/ISA BIOS PNP/PCI CONFIGURATION AWARD SOFTWARE, INC.

```
Resources Controlled By : Manual
                                         PCI IRO Actived By : Level
Reset Configuration Data : Disabled
                                         PCI IDE IRQ Map To : PCI-AUTO
                                          Primary IDE INT# : A
                                          Secondary IDE INT# : B
IRO-3 assigned to : Legacy ISA*
IRO-4 assigned to : Legacy ISA*
IRQ-5 assigned to : PCI/ISA PnP*
IRQ-7 assigned to : PCI/ISA PnP*
IRQ-9 assigned to : PCI/ISA PnP*
IRO-10 assigned to : PCI/ISA PnP*
IRO-11 assigned to : PCI/ISA PnP*
IRO-12 assigned to : PCI/ISA PnP*
IRQ-14 assigned to : PCI/ISA PnP*
IRO-15 assigned to : PCI/ISA PnP*
DMA-0 assigned to : PCI/ISA PnP*
                                                           \uparrow \downarrow \rightarrow \leftarrow: Select Item
                                         FSC : Ouit
DMA-1 assigned to : PCI/ISA PnP*
                                                          PU/PD/+/- : Modify
                                         F1 : Help
                                        F5 : Old Values (Shift)F2 : Color
F6 : Load BIOS Defaults
DMA-3 assigned to : PCI/ISA PnP*
DMA-5 assigned to : PCI/ISA PnP*
                                        F7 : Load Setup Defaults
DMA-6 assigned to : PCI/ISA PnP*
DMA-7 assigned to : PCI/ISA PnP*
```

- \*: These items will disappear when Resource Controlled. is Auto.
- 2. Use the arrow keys to move between items and select values. Modify selected fields using the PgUp/PgDn/+/- keys.

Manual - BIOS doesn't manage PCI/ISA PnP

A short description of screen items follows:

Resources

| Controlled By                  | Manag      | card (i.e., IRQ) automatically.                      |
|--------------------------------|------------|------------------------------------------------------|
|                                | Auto –     | BIOS auto manage PCI and ISA PnP card (recommended). |
| Reset<br>Configuration<br>Data | Disabled – | Retain PnP configuration data in BIOS.               |
| Dutu                           | Enabled –  | Reset PnP configuration data in BIOS.                |

IRQX and DMAX assigned to

Choose **PCI/ISA PnP** or **Legacy ISA**. If the first item is set to Manual, you could choose IRQX and DMAX assigned to PCI/ISA PnP card or ISA card.

PCI IRQ Activated By Choose **Edge** or **Level**. Most PCI trigger signals are Level. This setting must match the PCI card.

PCI IDE IRQ Map To Select PCI-AUTO, ISA, or assign a PCI SLOT number (depending on which slot the PCI IDE is inserted). The default setting is PCI-AUTO. If PCI-AUTO does not work, then assign an individual PCI SLOT number.

Primary IDE INT#

Choose INTA#, INTB#, INTC#, or INTD#. The default setting is INTA#.

Secondary IDE INT#

Choose INTA#, INTB#, INTC#, or INTD#. The default setting is INTB#.

3. After you have finished with the PCI Slot Configuration, press the <ESC> key and follow the screen instructions to save or disregard your settings.

## **Load Setup Defaults**

This item loads the system values you have previously saved. Choose this item and the following message appears:

"Load SETUP Defaults (Y/N)? N"

To use the SETUP defaults, change the prompt to "Y" and press <Enter>. This item is recommended if you need to reset the system setup.

Note: The SETUP Defaults are optimized for the most stabilized

performance.

### **Load BIOS Defaults**

Choose this item and the following message appears:

"Load BIOS Defaults (Y/N)?N"

To use the BIOS defaults, change the prompt to "Y" and press <Enter>.

Note: BIOS DEFAULTS values are adjusted for high performance. If you run into any problems after loading BIOS DEFAULTS, please load the SETUP DEFAULTS for the stable performance.

# **Integrated Peripherals**

The Integrated Peripherals option changes the values of the chipset registers. These registers control system options in the computer.

*Note:* Change these settings only if you are familiar with the Chipset.

Run the Integrated Peripherals as follows.

1. Choose "Integrated Peripherals" from the Main Menu and the following screen appears. (The screen below shows default settings:)

ROM PCI/ISA BIOS INTEGRATED PERIPHERALS AWARD SOFTWARE, INC.

```
OnChip IDE First Channel : Enabled
OnChip IDE Second Channel: Enabled
IDE Prefetch Mode
IDE HDD Block Mode : Enabled
IDE Primary Master PIO : Auto
IDE Primary Slave PIO : Auto
IDE Secondary Master PIO : Auto
IDE Secondary Slave PIO : Auto
IDE Secondary Master UDMA: Auto
IDE Secondary Slave UDMA: Auto
Onboard FDC Controller : Enabled
Onboard UART 1 : 3F8/IRQ4
Onboard UART 2 : 2F8/IRO3
Onboard UART 2 Mode
                                    : Standard
                                                            ESC : Quit
                                                                                      \uparrow \downarrow \rightarrow \leftarrow \colon \texttt{Select Item}
Onbaord Parallel Port : 378/IRQ7
Parallel Port Mode : ECP+EPP
ECP Mode Use DMA : 3
                                                            F1 : Help PU/PD/+/- : Modif
F5 : Old Values (Shift)F2 : Color
                                                                                     PU/PD/+/- : Modify
                                                            F6 : Load BIOS Defaults
F7 : Load Setup Defaults
ECP Mode Use DMA
Parallel Port EPP Type : EPP1.9
```

2. Use the arrow keys to move between items and select values. Modify selected fields using the PgUp/PgDn/+/- keys.

A short description of screen items follows:

On-chip IDE First Enabled – Use the on-board IDE Channel/ (default)

On-chip IDE Second Disabled – Turn off the on-board IDE

Channel

**IDE Prefetch Mode**Use the default setting.

**IDE HDD Block Mode** Choose **Enabled** (default) or **Disabled**.

Enabled invokes multi-sector transfer instead of one sector per transfer. Not all

HDDs support this function.

**IDE Primary Master PIO/** Choose Auto (default) or mode 0~4. IDE Primary Slave PIO/ Mode 0 is the slowest speed, and HDD **IDE Secondary Master** mode 4 is the fastest speed. For better PIO/ performance and stability, we suggest vou use the Auto setting to set the HDD **IDE Secondary Slave PIO** control timing. **IDE Secondary Master** Choose Auto (defautl) or Disabled. UDMA When Auto is selected, it supports Ultra **IDE Secondary Slave** DMA Mode UDMA Onboard FDC Controller Enabled – Use the on-board floppy controller (default). Turn off the on-board Disabled floppy controller. Onboard UART 1/ Choose serial port 1 & 2's I/O address. Onboard UART 2 Do no set port 1 & 2 to the same value except for Disabled. COM 1/3F8H COM3/3E8H COM 2/2F8H COM4/2E8H (default) Onboard UART 2 Mode Standard – (default) supports a serial infrared IrDA. HPSIR supports HP serial infrared interface format supports a Sharp serial ASKIR – interface format. **IR Duplex Mode** Use the default setting (Half). This function shows up only when either HPSIR or ASKIR is chosen in the previous function (Onboard UART 2

**Onboard Parallel Port** Choose the printer I/O address:

378H/IRO7 (default), 3BCH/IRO7,

278H/IRQ5

Mode).

Parallel Port Mode Choose ECP + EPP (default), Normal

or **EPP**, **ECP** mode. The mode depends on your external device that connects to

this port.

ECP Mode Use DMA Choose DMA3 (default) or DMA1.

This setting only works when the Onboard Printer Mode is set at the ECP

mode.

**Parallel Port EPP Type** Choose EPP specification Ver. 1.7 or 1.9

(default).

# **Supervisor Password**

Based on the setting you made in the "Security Option" of the "BIOS FEATURES SETUP", this Main Menu item lets you configure the system so that a password is required every time the system boots or an attempt is made to enter the Setup program. Change the password as follows:

1. Choose "SUPERVISOR PASSWORD" in the Main Menu and press <Enter>. The following message appears:

#### "Enter Password:"

- 2. Enter a password and press <Enter>. (If you do not wish to use the password function, you can just press <Enter> and a "Password disabled" message appears.)
- 3. After you enter your password, the following message appears prompting you to confirm the new password:

#### "Confirm Password:"

4. Re-enter your password and then Press <ESC> to exit to the Main Menu.

Important: If you forget or lose the password, the only way to access the system is to set jumper JP5 to clear the CMOS RAM.
All setup information is lost and you must run the BIOS setup program again.

### **User Password**

Based on the setting you made in the "Security Option" of the "BIOS FEATURES SETUP", this Main Menu item lets you configure the system so that a password is required every time the system boots or an attempt is made to enter the Setup program. Change the password as follows:

1. Choose "USER PASSWORD" in the Main Menu and press <Enter>. The following message appears:

#### "Enter Password:"

- 2. Enter a password and press <Enter>. (If you do not wish to use the password function, you can just press <Enter> and a "Password disabled" message appears.)
- 3. After you enter your password, the following message appears prompting you to confirm the new password:

#### "Confirm Password:"

- 4. Re-enter your password and then Press <ESC> to exit to the Main Menu.
- 5. You are not allowed to change any setting in "CMOS SETUP UTILITY" except change user's password.

Important: If you forget or lose the password, the only way to access the system is to set jumper JP5 to clear the CMOS RAM.
All setup information is lost and you must run the BIOS setup program again.

## **IDE HDD Auto Detection**

This Main Menu item automatically detects the hard disk type and configures the STANDARD CMOS SETUP accordingly.

Note: This function is only valid for **IDE** hard disks.

ROM PCI/ISA BIOS CMOS SETUP UTILITY AWARD SOFTWARE, INC.

| HARD DISKS                        | - 5 | TYPE | SIZE    | CYLS   | HEAD   | PRECOMP    | LANDZ | SECTOR | MODE |
|-----------------------------------|-----|------|---------|--------|--------|------------|-------|--------|------|
| Primary Master                    |     |      | 0       | 0      | 0      | 0          | 0     | 0      |      |
| Primary Slave<br>Secondary Master |     |      | 0       | 0      | 0      | 0          | 0     | 0      |      |
| Secondary Master                  |     |      | 0       | 0      | 0      | 0          | 0     | 0      |      |
|                                   |     |      |         |        |        |            |       |        |      |
|                                   |     | До у | ou acce | pt thi | s driv | re C (Y/N) | ? N   |        |      |
| ESC : Skip                        |     |      |         |        |        |            |       |        |      |

# **Quick Installation Guide**

This Quick Installation Guide leaflet is designed for those people who are familiar with motherboard settings to set up this new motherboard in order to boot up the system. Refer back to the proper chapters if you have run in to any problems.

**Motherboard Layout** 

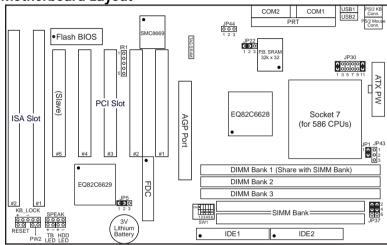

# **CPU Voltage and Frequency Jumper Settings**

Voltage Settings: JP30 CPU Frequency Settings: SW1

|              | 1-2   | 3-4  | 5-6   | 7-8   | 9-10  | 11-12 | Multiplier | 1   | 2   | 3   | Frequency | 4   | 5   | 6   |
|--------------|-------|------|-------|-------|-------|-------|------------|-----|-----|-----|-----------|-----|-----|-----|
| Single 3.52V | close | open | open  | open  | open  | close | 1.5x/3.5x  | off | off | off | 50MHz     | on  | on  | off |
| Single 3.3V  | close | open | open  | open  | close | open  | 2.0x       | on  | off | off | 60MHz     | off | off | off |
| Dual 3.2V    | close | open | open  | close | open  | open  | 2.5x       | on  | on  | off | 66MHz     | on  | off | off |
| Dual 2.9V    | close | open | close | open  | open  | open  | 3.0x       | off | on  | off | 75MHz     | off | on  | off |
| Dual 2.8V    | close | open | open  | open  | open  | close | 4.0x       | on  | off | on  |           |     |     |     |
|              |       |      |       |       |       |       | 4.5x       | on  | on  | on  |           |     |     |     |
|              |       |      |       |       |       |       | 5 0x       | off | on  | on  |           |     |     |     |

**Memory Configuration** 

|           | SIMM Bank    | DIMM Bank        |                  |                  |  |  |  |  |  |  |  |
|-----------|--------------|------------------|------------------|------------------|--|--|--|--|--|--|--|
|           | Bank 0       | DIMM 1           | DIMM 2           | DIMM 3           |  |  |  |  |  |  |  |
| RAM Type  | FPM/EDO      | FPM/EDO/SDRAM    | FPM/EDO/SDRAM    | FPM/EDO/SDRAM    |  |  |  |  |  |  |  |
| Size (MB) | 4/8/16/32/64 | 4/8/16/32/64/128 | 4/8/16/32/64/128 | 4/8/16/32/64/128 |  |  |  |  |  |  |  |

Note: Do not use FPM or EDO SIMM/DIMM if you already use SDRAM. Do not use Bank0 and DIMM1 at the same time.

**Additional Jumper Settings** 

| CMOS clea                                       | r: JP5      | Au           | to Voltage Dete                                  | ct Dis            | able: JP1        | CPU Cooling Fan: JP43 |            |                          |          |  |  |
|-------------------------------------------------|-------------|--------------|--------------------------------------------------|-------------------|------------------|-----------------------|------------|--------------------------|----------|--|--|
| Retain CMOS<br>data (default)                   | 1–2         | older t      | ve this jumper of<br>ype of CPU whiled correctly | ap if y<br>ich ca | ou use an not be | pin<br>function       | 1<br>GND   | 2<br>12V                 | 3<br>GND |  |  |
| Clear CMOS                                      | 2-3         | Burst        | Mode: JP22                                       |                   | TB LED           | Re                    | set        | HDD LED  Connect the HDD |          |  |  |
| data                                            |             | 1-2          | Intel, AMD                                       | Con               | nect the turbo   | Connect t             | he reset   |                          |          |  |  |
|                                                 |             | 2-3          | Cyrix                                            |                   | ) to this        | button to this        |            | LED to this jumper       |          |  |  |
|                                                 |             |              |                                                  | jum               | per              | jumper                |            |                          |          |  |  |
| DIMM Voltage: JP37 3.3V DIMM (default) 1-3, 2-4 |             |              |                                                  |                   |                  |                       | eak        | KB Lock                  |          |  |  |
|                                                 |             | 5V DI        | MM                                               |                   | 3-5, 4-6         | Connect t             | he speaker | Connect keylock &        |          |  |  |
| Power switch:                                   | PW2         |              | to this jur                                      | nper              | power LED to     |                       |            |                          |          |  |  |
| Connect your po                                 | ower switch | n to this ju |                                                  |                   | jumper J1        | 7                     |            |                          |          |  |  |

**Settings for Various Processors: SW1 & JP30** 

| CPU Frequency: SW1              |       |      |     |     |     |     |     |     |                                                           | CPU Voltage: JP30 |            |           |           |           |       |  |  |
|---------------------------------|-------|------|-----|-----|-----|-----|-----|-----|-----------------------------------------------------------|-------------------|------------|-----------|-----------|-----------|-------|--|--|
|                                 |       |      |     |     |     |     |     |     |                                                           |                   |            |           |           |           |       |  |  |
| AMD K5 PR75                     | 50MHz | 1.5x | off | off | off | on  | on  | on  | Due to                                                    | the vari          | ous vers   | ions and  | voltages  | of AMI    | K5    |  |  |
| AMD K5 PR90                     | 60MHz | 1.5x | off | off | off | on  | off | off | and K6, please verify the correct voltage settings before |                   |            |           |           |           |       |  |  |
| AMD K5 PR100                    | 66MHz | 1.5x | off | off | off | off | off | off | doing any installation                                    |                   |            |           |           |           |       |  |  |
| AMD K5 PR120                    | 60MHz | 1.5x | off | off | off | on  | off | off | 1                                                         |                   |            |           |           |           |       |  |  |
| AMD K5 PR133                    | 66MHz | 1.5x | off | off | off | off | off | off | 1                                                         |                   |            |           |           |           |       |  |  |
| AMD K5 PR166                    | 66MHz | 2.5x | on  | on  | off | off | off | off |                                                           |                   |            |           |           |           |       |  |  |
| AMD K6 PR166                    | 66MHz | 2.5x | on  | on  | off | off | off | off | dual                                                      |                   |            |           |           |           |       |  |  |
| AMD K6 PR180                    | 60MHz | 3.0x | off | on  | off | on  | off | off | 2.9V                                                      | close             | open       | close     | open      | open      | open  |  |  |
| AMD K6 PR200                    | 66MHz | 3.0x | off | on  | off | off | off | off |                                                           |                   | •          |           |           |           |       |  |  |
| AMD K6 PR233                    | 66MHz | 3.5x | off | off | off | off | off | off | dual<br>3.2V                                              | close             | open       | open      | close     | open      | open  |  |  |
| AMD K6 PR266                    | 66MHz | 4.0x | on  | off | on  | off | off | off | dual                                                      |                   |            |           |           |           |       |  |  |
| AMD K6 PR300                    | 66MHz | 4.5x | on  | on  | on  | off | off | off | 2.2V                                                      | open              | close      | open      | open      | open      | open  |  |  |
| Cyrix 6x86(L) P150+             | 60MHz | 2.0x | on  | off | off | on  | off | off |                                                           |                   |            |           |           |           |       |  |  |
| Cyrix 6x86(L) P166 <sup>+</sup> | 66MHz | 2.0x | on  | off | off | off | off | off | 6x86(L), please verify the correct voltage settings       |                   |            |           |           |           |       |  |  |
| Cyrix 6x86(L) P200+             | 75MHz | 2.0x | on  | off | off | off | on  | off | before                                                    | doing ar          | ny install | lation    |           |           |       |  |  |
| Cyrix MX PR166                  | 60MHz | 2.5x | on  | on  | off | on  | off | off | dual                                                      |                   |            |           |           |           |       |  |  |
| Cyrix MX PR200                  | 66MHz | 2.5x | on  | on  | off | off | off | off | 2.9V                                                      | close             | open       | close     | open      | oenp      | open  |  |  |
| Cyrix MX PR233                  | 75MHz | 2.5x | on  | on  | off | off | on  | off |                                                           |                   | -          |           | -         |           |       |  |  |
| Cyrix MX PR266                  | 66MHz | 3.5x | off | off | off | off | off | off |                                                           |                   |            |           |           |           |       |  |  |
| P54C P75                        | 60MHz | 1.5x | off | off | off | on  | on  | on  | Due to                                                    | the vari          | ous vers   | ions and  | voltages  | 3         |       |  |  |
| P54C P90                        | 60MHz | 1.5x | off | off | off | on  | off | off | of P54                                                    | C (stand          | ard Pent   | ium), ple | ease veri | fy        |       |  |  |
| P54C P100                       | 66MHz | 1.5x | off | off | off | off | off | off | the cor                                                   | rect volt         | age setti  | ngs befo  | re doing  |           |       |  |  |
| P54C P120                       | 60MHz | 2.0x | on  | off | off | on  | off | off | any ins                                                   | stallation        | ı          |           |           |           |       |  |  |
| P54C P133                       | 66MHz | 2.0x | on  | off | off | off | off | off |                                                           |                   |            |           |           |           |       |  |  |
| P54C/P55C P150                  | 60MHz | 2.5x | on  | on  | off | on  | off | off | The P5                                                    | 55C (MM           | IX) proc   | essors h  | ave the s | same volt | age   |  |  |
| P54C/P55C P166                  | 66MHz | 2.5x | on  | on  | off | off | off | off | setting                                                   | : 2.8V            |            |           |           |           |       |  |  |
| P54C/P55C P180                  | 60MHz | 3.0x | off | on  | off | on  | off | off |                                                           |                   |            |           |           |           |       |  |  |
| P54C/P55C P200                  | 66MHz | 3.0x | off | on  | off | off | off | off |                                                           |                   |            |           |           |           |       |  |  |
| P55C P233                       | 66MHz | 3.5x | off | off | off | off | off | off | dual<br>2.8V                                              | close             | open       | open      | open      | open      | close |  |  |

## New item in CHIPSET FEATURES SETUP

New BIOS add a item in "CHIPSET FEATURES SETUP" and it's "SUSTAINED 3T WRITE" (or "DIRTY BIT").

Enabled: Set the L2 cache dirty bit to 0. Disabled: Set the L2 cache dirty bit to 1.

Note: Please refer to page 13 for detail information about the relation between Dirty bit and Cacheable range.